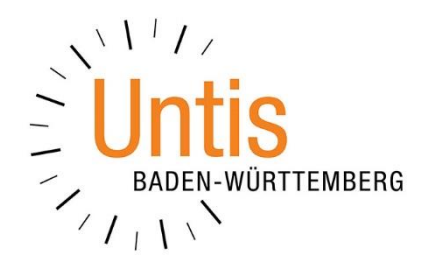

# **Der Schuljahreswechsel zum Schuljahr 2021/2022 mit Untis 2022**

**(Stand: 06/2021)**

In dieser Dokumentation erläutern wir die wichtigsten Schritte der Funktion SCHULJAHRESWECHSEL. Die Anzahl der Funktionen innerhalb des Schuljahreswechsels ist abhängig von den lizenzierten Modulen. Insbesondere mit dem Modul Unterrichtsplanung / Wertrechnung erhalten Sie weitere Möglichkeiten bei den Planungen für das neue Schuljahr. Wir konzentrieren uns in diesem Dokument auf die wesentlichen Überlegungen und Schritte für den Schuljahreswechsel mit Untis.

## INHALTSVERZEICHNIS

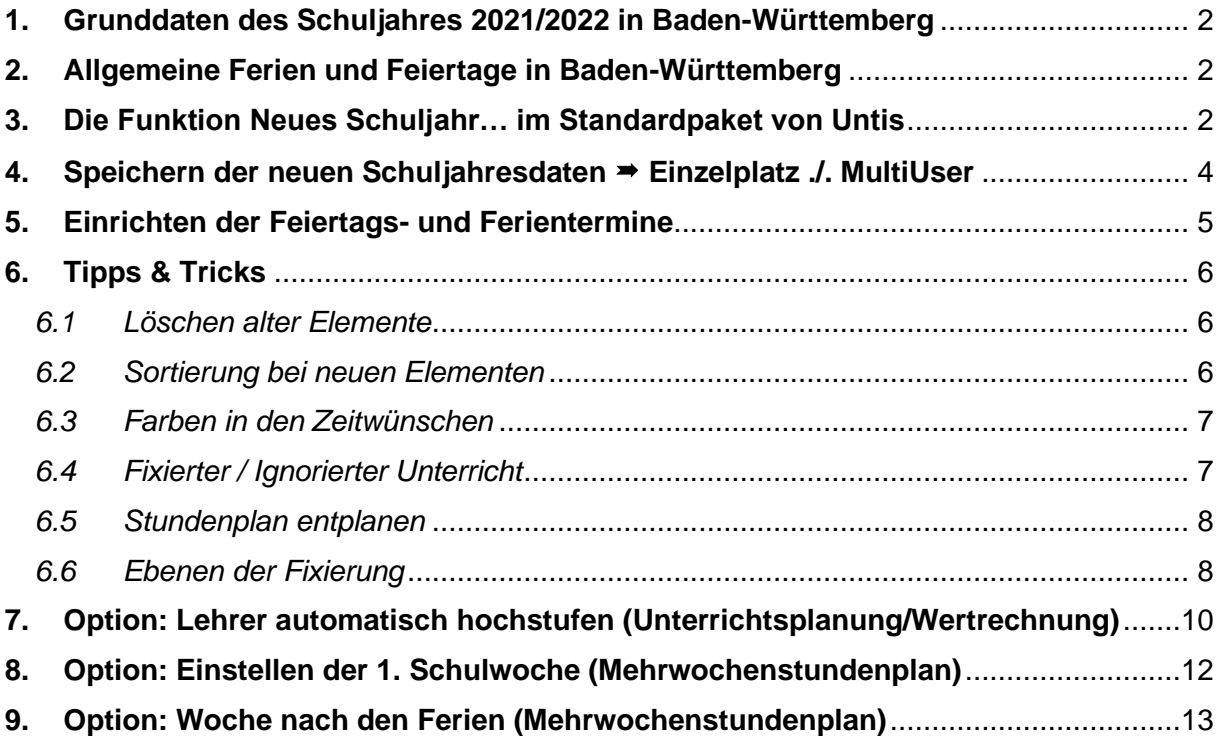

## <span id="page-2-0"></span>**1. Grunddaten des Schuljahres 2021/2022 in Baden-Württemberg**

Das Schuljahr 2021/2022 in Baden-Württemberg startet am 13.09.2021 und endet am 27.07.2022.

#### <span id="page-2-1"></span>**2. Allgemeine Ferien und Feiertage in Baden-Württemberg**

Im Schuljahr 2021/2022 sind folgende Feiertage und Ferientermine in Untis zu hinterlegen. Feiertage, die hier nicht aufgeführt sind, fallen entweder in die Ferienzeiten oder auf einen Sonntag.

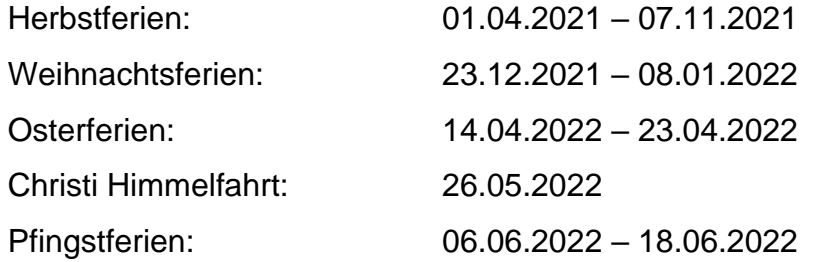

#### <span id="page-2-2"></span>**3. Die Funktion Neues Schuljahr… im Standardpaket von Untis**

Um den Schuljahreswechsel mit Untis 2022 einzuleiten, öffnen Sie über das Menü DATEI den Punkt NEUES SCHULJAHR….

**Hinweis:** Sie müssen sich im Modus Stundenplanung (blauer Hintergrund) befinden, um die Funktion öffnen zu können. Im Modus Vertretungsplanung (grüner Hintergrund) ist der Menüpunkt ausgegraut und kann nicht aktiviert werden!

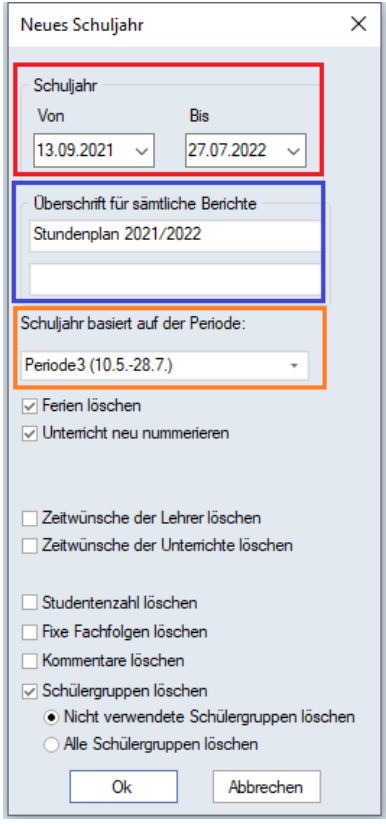

**wechsel mit dem Standardpaket von Untis**

Nachdem Sie die Funktion NEUES SCHULJAHR… angeklickt haben, öffnet sich der Dialog für den Schuljahreswechsel (siehe Abbildung 1).

Tragen Sie hier das BEGINN- UND ENDDATUM des kommenden Schuljahrs ein (siehe Abbildung 1 – roter Rahmen). Bedenken Sie bitte, dass in Untis das Schuljahr mit dem ersten Schultag nach den Sommerferien beginnt und am letzten Schultag vor den Sommerferien endet!

Die ÜBERSCHRIFT, die in allen Ausdrucken in Untis verwendet wird, können Sie ebenfalls einrichten (siehe Abbildung 1 – blauer Rahmen). Sollten Sie die Überschrift im Laufe des Schuljahres verändern müssen, können Sie dies unter START · EINSTELLUNGEN · BERICHTE ÜBERSCHRIFTEN erledigen.

Untis übernimmt beim Schuljahreswechsel zunächst die Stamm-, Unterrichts- und Stundenplandaten des Vorjahres. Dabei können Sie wählen, welche PERIODE des abgelaufenen Schuljahres die Grundlage für die Datenübernahme bilden soll (siehe Abbildung 1 – Abbildung 1 – Der Dialog zum Schuljahres-<br>wechsel mit dem Standardpaket von Untis OTANGE arbeiner Rahmen).

Die weiteren Optionen können, müssen aber nicht genutzt werden. Im Folgenden möchten wir die wichtigsten Optionen kurz erläutern.

#### *FERIEN LÖSCHEN*

Wir empfehlen, die Option FERIEN LÖSCHEN zu aktivieren. Dadurch werden alte Ferien- und Feiertagstermine aus den neuen Schuljahresdaten entfernt. Im weiteren Verlauf können Sie die Ferien- und Feiertagstermine für das neue Schuljahr einfach importieren (siehe Punkt 5 dieses Dokuments).

#### *UNTERRICHTE NEU NUMMERIEREN*

Durch das Löschen von Unterrichten im laufenden Schuljahr entstehen Lücken in der Durchnummerierung der Unterrichte. Aktivieren Sie während des Schuljahreswechsels die Option UNTERRICHTE NEU NUMMERIEREN . Damit werden die Unterrichte wieder fortlaufend neu durchnummeriert.

#### *ZEITWÜNSCHE DER LEHRER LÖSCHEN*

Diese Option löscht sämtliche Zeitwünsche in den Stammdaten der Lehrkräfte. Wir empfehlen eher, diese Option nicht zu nutzen. Stattdessen übernehmen Sie die Zeitwünsche aus dem Vorjahr und passen diese ggf. an die neuen Gegebenheiten an.

## *ZEITWÜNSCHE DER UNTERRICHTE LÖSCHEN*

Falls Sie Zeitwünsche bei den Unterrichten eingetragen haben, macht die Option ZEITWÜNSCHE DER UNTERRICHTE LÖSCHEN durchaus Sinn. I.d.R. wechseln zeitliche Bedingungen für die Verplanung von Unterrichten zum neuen Schuljahr. Um spätere Schwierigkeiten bei der Optimierung des Stundenplans durch alte, ungültige Zeitwünsche zu vermeiden, aktivieren Sie diese Option.

#### *FIXE FACHFOLGEN LÖSCHEN*

Sollten Sie im alten Schuljahr unter PLANUNG · UNTERRICHTSFOLGEN sog. FIXE FACHFOLGEN eingerichtet haben, sollten Sie diese für das neue Schuljahr löschen. Die fixen Fachfolgen orientieren sich an der Unterrichtsnummer. Vor allem durch die Nutzung der Option UNTERRICHTE NEU NUMMERIEREN (s.o.) verändern sich die Unterrichtsnummern, so dass die "alten" fixen Fachfolgen somit obsolet werden.

Wie Sie FIXE FACHFOLGEN in Untis nutzen können, haben wir in einem YT-Video erläutert, welches Sie unter [https://youtu.be/p\\_ijqSd6rZE](https://youtu.be/p_ijqSd6rZE) anschauen können.

## *SCHÜLERGRUPPEN LÖSCHEN (neu mit Untis 2022)*

Neu in Untis 2022 ist die Option SCHÜLERGRUPPEN LÖSCHEN . Schülergruppen werden für WebUntis benötigt, um die richtige Zuordnung von Schüler\*innen zu den Unterrichten und / oder Kopplungszeilen zu gewährleisten. Nachdem Sie die Option SCHÜLERGRUPPEN LÖSCHEN aktiviert haben, können Sie zwischen den Unter-Optionen NICHT VERWENDETE SCHÜLERGRUPPEN LÖSCHEN und ALLE SCHÜLERGRUPPEN LÖSCHEN wählen. Wir empfehlen, die Option NICHT VERWENDETE SCHÜLERGRUPPEN zu nutzen. Somit löschen Sie die "Karteileichen" und können ggf. mit den verbleibenden Schülergruppen weiterarbeiten.

Die Funktion NEUES SCHULJAHR… schließen Sie, nachdem die gewünschten Einstellungen getroffen wurden mit der Schaltfläche OK ab.

## <span id="page-4-0"></span>**4. Speichern der neuen Schuljahresdaten Einzelplatz ./. MultiUser**

Nachdem Sie den Dialog zum Schuljahreswechsel mit OK geschlossen haben, werden die Planungsdaten in das neue Schuljahr überführt.

In der *Einzelplatzversion* von Untis, sollten Sie anschließend die Daten in einer neuen Datei abspeichern. Über das Menü DATEI gelangen Sie an den Menüpunkt SPEICHERN UNTER. Wählen Sie einen sprechenden Namen, z.B. Schuljahr2021- 2022.untis, und speichern Sie die Daten ab.

In *Untis MultiUser* können Sie direkt ein neues SCHULJAHR in der Datenbank anlegen (siehe Abbildung 2). Achten Sie im Bereich VERSION darauf, dass hier eine 1 eingetragen ist.

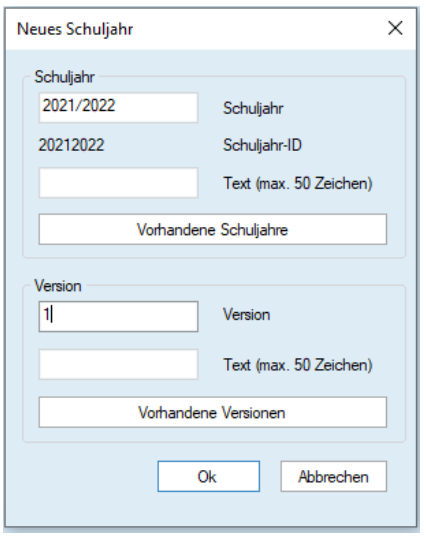

#### **Abbildung 2**

Bestätigen Sie den Dialog zum Anlegen des neuen Schuljahres (siehe Abbildung 2) mit OK. Untis fragt ggf. nach, ob auch die FENSTERGRUPPEN UND ANSICHTEN für alle anderen Benutzer in das neue Schuljahr übertragen werden sollen. Bestätigen Sie diese Abfrage auf jeden Fall mit JA (siehe Abbildung 3).

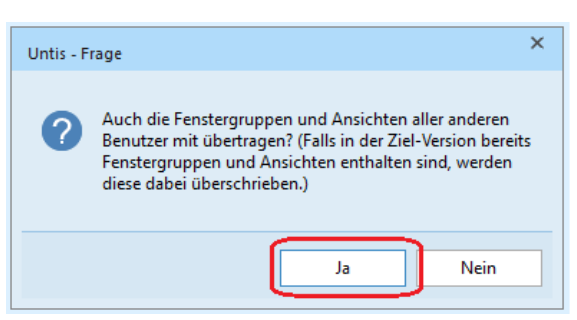

#### **Abbildung 3**

Die Funktion NEUES SCHULJAHR… ist damit abgeschlossen. Sie befinden sich nun in den Planungsdaten für das neue Schuljahr.

## <span id="page-5-0"></span>**5. Einrichten der Feiertags- und Ferientermine**

Unter Punkt 2 dieses Dokuments haben wir die offiziellen Ferien- und Feiertagstermine für das Schuljahr 2021/2022 dargestellt. Diese müssen in Untis unter DATENEINGABE FERIEN eintragen werden. Beachten Sie bitte, dass Sie den Menüpunkt FERIEN nur im Stundenplanmodus (blauer Hintergrund) aktivieren können!

Auf unserer Internetseite [www.untis-bw.de](https://untis-baden-wuerttemberg.de/downloads-ferientermine) stellen wir Ihnen die offiziellen Ferien- und Feiertagstermine als Importdatei zur Verfügung, so dass Sie lediglich Ihre beweglichen Ferientage nachtragen müssen.

- Laden Sie zunächst die Importdatei herunter. Nutzen Sie möglichst die txt-Datei. Sollten Sie die zip-Datei herunterladen, müssen Sie diese vor dem Import extrahieren.
- Über DATEI IMPORT/EXPORT IMPORT TXT DATEI (CSV, DIF) finden Sie den Menüpunkt FERIEN.
- In dem Einstellungsfenster für den Import stellen Sie bitte sicher, dass unter TRENNZEICHEN ZWISCHEN DEN FELDERN zwingend das KOMMA aktiviert ist. Unter TEXTBEGRENZUNG muss das ANFÜHRUNGSZEICHEN OBEN (") eintragen sein (siehe Abbildung 4). Bestätigen Sie die Einstellungen mit OK.

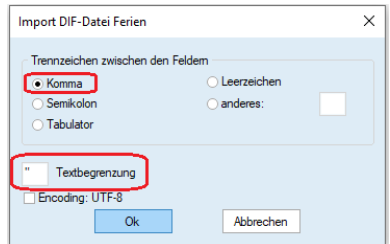

**Abbildung 4**

- Im nächsten Dialog müssen Sie die zuvor heruntergeladene Importdatei (aus)suchen und anschließend öffnen.
- Um den korrekten Import zu überprüfen, öffnen Sie über das Menü Dateneingabe das Fenster Ferien. Nach dem Import sollte das Ferienfenster wie folgt gefüllt sein:

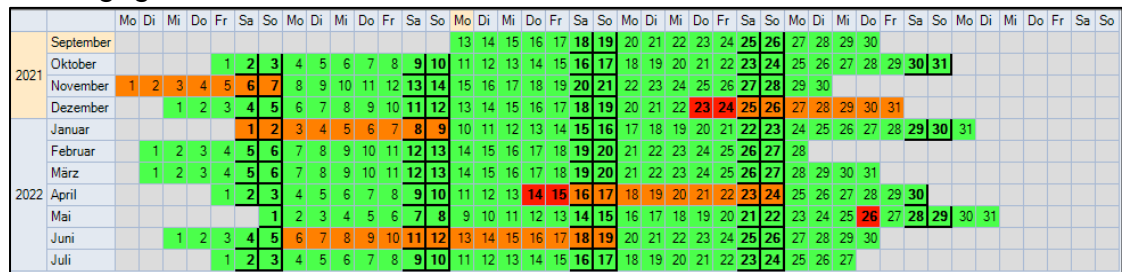

**Abbildung 5**

• Ergänzen Sie die Ferien und Feiertage anschließend um Ihre beweglichen Ferientage.

Auf unserem YouTube-Kanal haben wir den Import der Ferien- und Feiertagstermine in einem Tutorial-Video erläutert. Sie finden das Video direkt unter [https://youtu.be/1gIK\\_YA7C2A.](https://youtu.be/1gIK_YA7C2A)

## <span id="page-6-0"></span>**6. Tipps & Tricks**

In dem folgenden Abschnitt möchten wir Ihnen diverse Tipps & Tricks zum Schuljahreswechsel mit auf den Weg geben. Wir setzen an dieser Stelle Bewusstsein und Wissen voraus, dass die Stamm- und Unterrichtsdaten für das neue Schuljahr angepasst werden müssen, so dass wir auf diese Schritte nicht weiter eingehen.

#### <span id="page-6-1"></span>*6.1 Löschen alter Elemente*

Kontrollieren in den Stammdaten, ob hier Elemente vorhanden sind, die nicht mehr benötigt werden. Einzig im Rahmen des Schuljahreswechsels ist ein sicheres Löschen von Stammdatenelementen möglich. Letztendlich sollten nur die Elemente in den Stammdaten verbleiben, die im neuen Schuljahr auch für Unterrichts- und / oder Vertretungssituationen benötigt werden.

#### <span id="page-6-2"></span>*6.2 Sortierung bei neuen Elementen*

Beim Einrichten neuer Stammdatenelemente werden diese stets am Ende der bereits existierenden Stammdatenliste eingetragen. Um eine dauerhafte Sortierung neuer Elemente (z.B. Lehrkräfte) in die alphabetische / nummerische Reihenfolge zu gewährleisten, nutzen Sie die Schaltfläche SORTIEREN in der Symbolleiste des Stammdatenfensters (siehe Abbildung 6 – roter Rahmen).

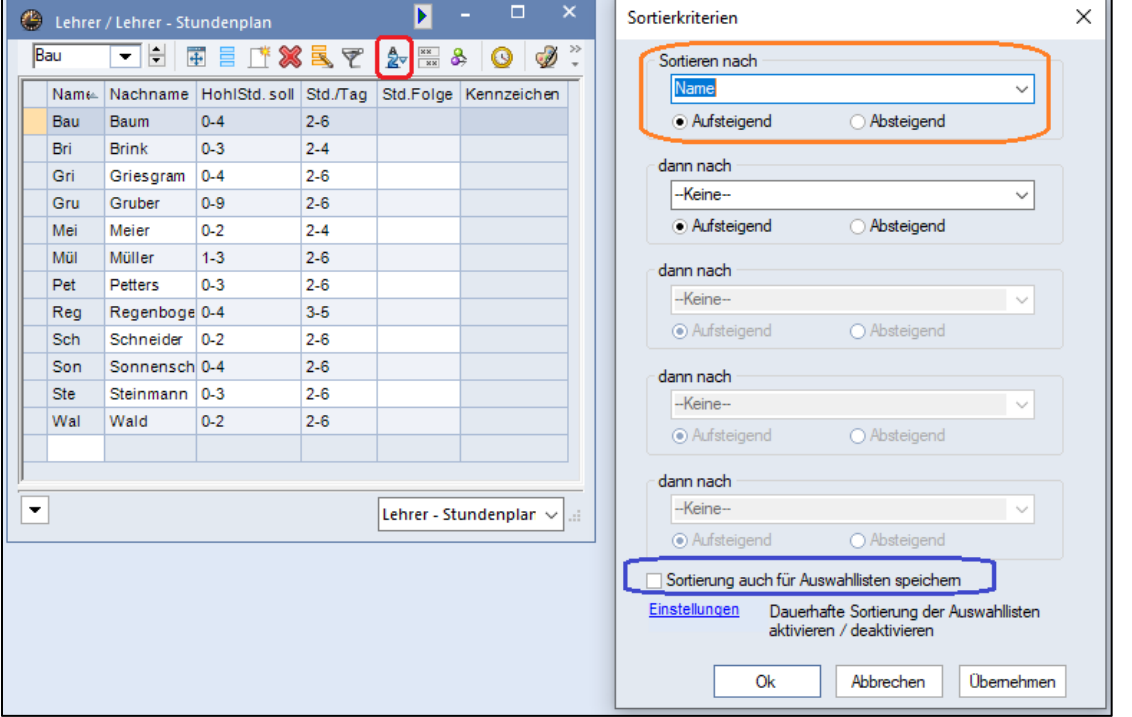

#### **Abbildung 6**

Im Fenster SORTIERKRITERIEN stellen Sie die gewünschten Merkmale zur Sortierung ein (siehe Abbildung 6 – orangefarbener Rahmen).

**Hinweis:** Um die Sortierung innerhalb des Stammdatenfensters auch in allen anderen Auswahllisten (z.B. Unterrichtsfenstern, Stundenplänen, etc.) vorzufinden, müssen Sie die Option SORTIERUNG AUCH FÜR AUSWAHLLISTEN SPEICHERN aktivieren (siehe Abbildung 6 -blauer Rahmen).

## <span id="page-7-0"></span>*6.3 Farben in den Zeitwünschen*

Grundsätzlich empfehlen wir, möglichst mit den UNBESTIMMTEN ZEITWÜNSCHEN zu arbeiten. Dabei bestimmt Untis während der Optimierung, wann z.B. ein freier Tag für eine Lehrkraft verplant wird. Diese Methode erhöht die Flexibilität für die Stundenplanberechnung.

Damit Sie in einem Stundenplan schnell differenzieren können, ob es sich bei einem Zeitwunsch um eine bestimmte oder unbestimmte Eingabe handelt, können die die Farben der unterschiedlichen Zeitwünsche verändern.

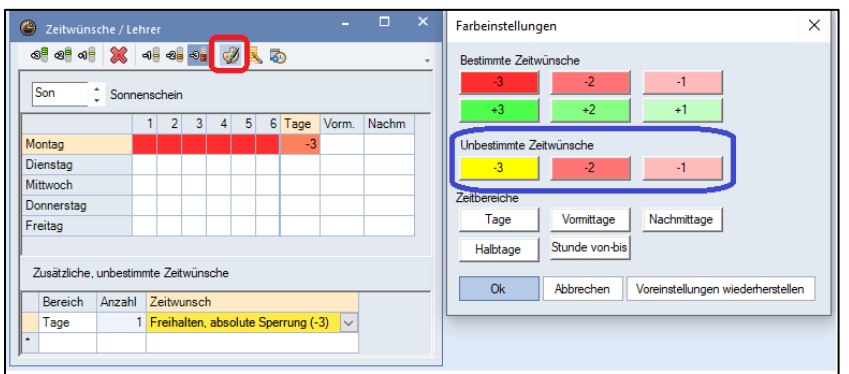

#### **Abbildung 7**

Klicken Sie dafür in einem ZEITWUNSCHFENSTER auf die FARBPALETTE (siehe Abbildung 7 – roter Rahmen). Suchen Sie sich anschließend für die unbestimmten Zeitwünsche geeignete Farben aus, die sich von denen der bestimmten Zeitwünschen unterscheiden (siehe Abbildung 7 – blauer Rahmen // Zeitwunsch -3).

Die Einstellungsmöglichkeiten in einem Stundenplanformat haben wir in unserer Dokumentation *Die Farben der bestimmten und unbestimmten Zeitwünsche* genauer beschrieben. Sie können das Dokument direkt [hier](https://untis-baden-wuerttemberg.de/download/farben-in-den-zeitwuenschen?wpdmdl=5565&masterkey=609a20e493263) herunterladen.

## <span id="page-7-1"></span>*6.4 Fixierter / Ignorierter Unterricht*

Sollten Sie im "alten" Schuliahr mit Fixierungen gearbeitet haben, sollten Sie diese für die Berechnung des neuen Stundenplans zwingend entfernen.

Über PLANUNG FIXIERTER / IGNORIERTER UNTERRICHT finden Sie eine Auflistung sämtlicher Fixierungen. Diese können Sie direkt in diesem Fenster aufheben.

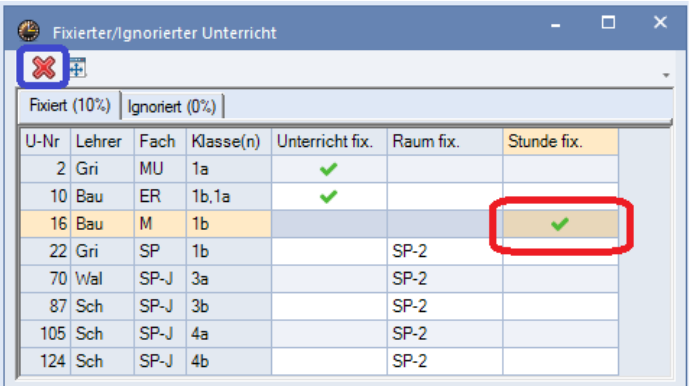

**Abbildung 8**

Im Beispiel der Abbildung 8 ist für den Unterricht 16 eine Fixierung auf Stundenplanebene vorhanden. Klicken Sie daher auf die Zelle der Spalte STUNDE FIX. (siehe Abbildung 8 - roter Rahmen). Anschließend können Sie über die Schaltfläche LÖSCHEN (siehe Abbildung 8 – blauer Rahmen) die Fixierung auflösen.

In unserem YouTube-Video *Fixierungen in Untis finden und auflösen* haben wir die Vorgehensweise auch noch einmal erläutert. Sie finden das Video unter [https://youtu.be/7nD7EGJqNPE.](https://youtu.be/7nD7EGJqNPE)

## <span id="page-8-0"></span>*6.5 Stundenplan entplanen*

Untis übernimmt während des Schuljahreswechsels den Stundenplan, der in der als Grundlage bestimmten Periode (siehe Punkt 3) gültig gewesen ist. Die dort vorliegenden Stundenplandaten sind jedoch i.d.R. nicht übertragbar auf das neue Schuljahr.

Um die manuelle und automatische Stundenplanerstellung nicht durch die Altlasten des vorherigen Plans zu erschweren, sollten Sie den Stundenplan "löschen". Über das Menü PLANUNG finden Sie den Punkt ALLE STUNDEN ENTPLANEN.

Untis gibt Ihnen nun die Möglichkeit, fixierte Stunden nicht zu entplanen oder nur die ignorierten Stunden zu entplanen (siehe Abbildung 9). Wir empfehlen hier keine der genannten Optionen zu aktivieren, so dass tatsächlich alle Stunden aus dem Plan genommen werden.

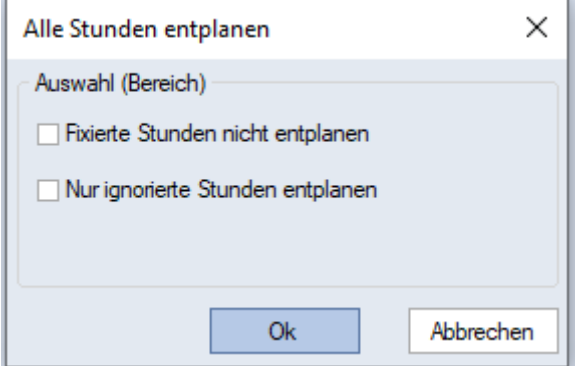

#### **Abbildung 9**

Bestätigen Sie das Fenster mit OK, so werden alle Stunden aus dem Stundenplan genommen und als nicht verplante Stunden in den Unterrichten angezeigt. Manuelle (Vor-) Planungen sind nun ohne lästige Kollisionsmeldungen möglich.

## <span id="page-8-1"></span>*6.6 Ebenen der Fixierung*

Stunden, die vor der Optimierung bereits manuell verplant werden, müssen durch Fixierungen gegen das ungewollte Entplanen und / oder Verlegen gesichert werden. Mit Hilfe der Fixierungen ist dies schnell erledigt. Wir unterscheiden dabei zwischen drei Ebenen der Fixierungen:

## Fixierung auf Stundenplanebene:

Wenn von einem Unterricht nur einzelne Stunden fixiert werden müssen, wird die Fixierung auf Stundenplanebene durchgeführt. Klicken Sie im Stundenplan die betroffene(n) Stunde(n) an und aktivieren Sie in der Symbolleiste des Stundenplans das SCHLOSSSYMBOL für die Fixierung (siehe Abbildung 10 – roter Rahmen).

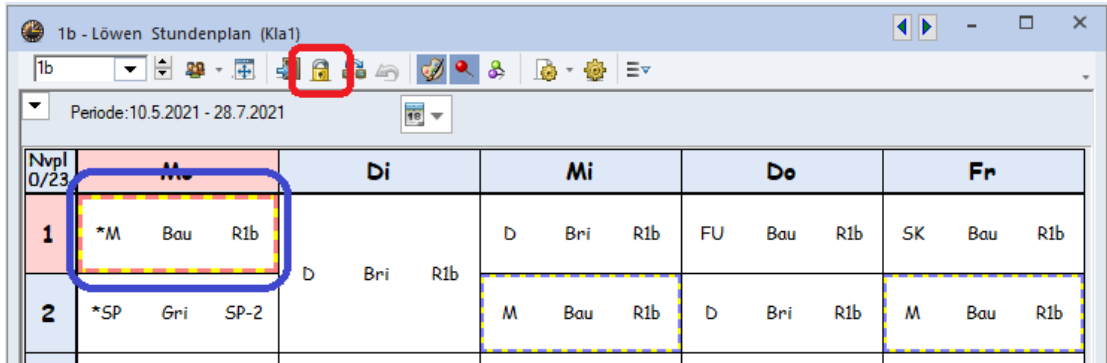

**Abbildung 10**

Die erfolgte Fixierung wird durch das Sternchen (\*) in der STUNDENPLAN-STUNDE angezeigt.

**Tipp:** Wird die Fixierung in Ihrem Stundenplanformat nicht durch das Sternchen (\*) gekennzeichnet, machen Sie einen rechten Mausklick auf eine beliebige Stunde innerhalb des Stundenplans und wählen Sie aus dem Kontextmenü den Punkt EINSTELLUNGEN aus. Auf der Karteikarte LAYOUT 2 aktivieren Sie die Option FIXIERUNG MIT \* KENNZEICHNEN und bestätigen diese Einstellung mit OK.

#### Fixierung auf Unterrichtsebene:

Müssen **alle** (!) Stunden eines Unterrichts im Stundenplan fixiert werden, nutzen Sie auf der Karteikarte KENNZEICHEN des Unterrichtsfensters die Option (X) FIXIERT. Damit werden alle (!) Stunden des Unterrichts im Plan fixiert und mit dem Sternchen (\*) in der STUNDENPLAN-STUNDE gekennzeichnet.

#### Fixierung auf Stammdatenebene:

Müssen **alle** (!) Stunden eines Stammdatenelements (z.B. Klassen, Lehrkraft, etc.) im Stundenplan fixiert werden, können Sie im Stammdatenfenster die Option FIX (X) aktivieren. Diese finden Sie auf der Karteikarte ALLGEMEINES.

**Hinweis:** Wenn Sie die Stundenplanoptimierung nutzen, müssen Sie bei den Fixierungen auf Unterrichts- und Stammdatenebene darauf achten, dass tatsächlich alle Stunden des Unterrichts bzw. Stammdatenelements bereits verplant sind. Ist dies nicht der Fall, würden bei der Optimierung die bislang nicht verplanten Stunden in den Plan gesetzt und direkt fixiert werden. Die Tauschoptimierung kann damit nicht mehr auf diese Stunden angewandt werden, was ggf. zu schlechteren Stundenplänen führt!

In unserem YouTube-Video *Die 3 Ebenen der Fixierung* haben wir die Unterschiede noch einmal erläutert. Sie finden das Video unter [https://youtu.be/WYmlsaS08zw.](https://youtu.be/WYmlsaS08zw)

## <span id="page-10-0"></span>**7. Option: Lehrer automatisch hochstufen (Unterrichtsplanung/Wertrechnung)**

Mit dem Modul Unterrichtsplanung / Wertrechnung steht u.a. die Option LEHRER AUTOMATISCH HOCHSTUFEN während des Schuljahreswechsels zur Verfügung (siehe Abbildung 11 – roter Rahmen).

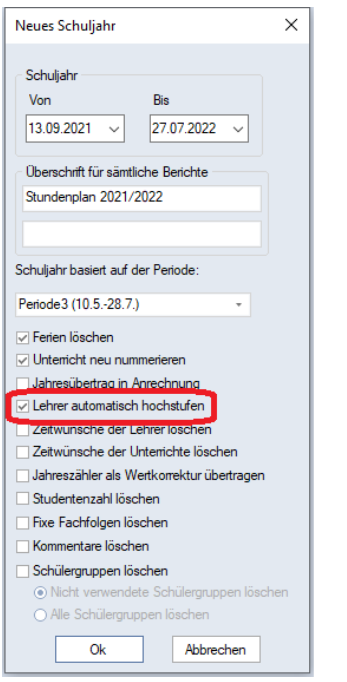

#### **Abbildung 11**

Bevor Sie diese Funktion nutzen können, müssen Sie bereits im "alten" Schuljahr eine Vorbereitung treffen: In den KLASSEN · STAMMDATEN finden Sie auf der Karteikarte KLASSE den Punkt VORJAHRESNAME. Wir empfehlen, diese Punkt per Drag & Drop als Spalte in die Tabelle einzufügen (siehe Abbildung 12 – roter Rahmen).

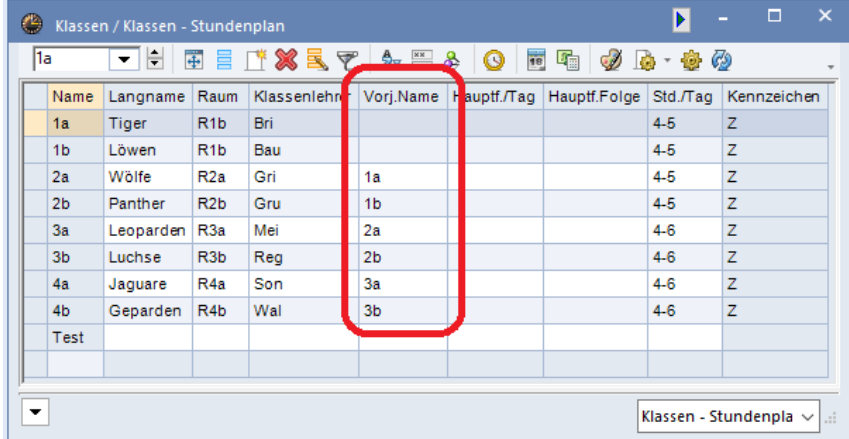

#### **Abbildung 12**

Für die einzelnen Klassen müssen Sie nun die Vorjahresnamen eintragen. Dabei achten Sie bitte darauf, dass die Schreibweise der Klassenzeichnung exakt derjenigen Klasse entspricht, aus welcher die Lehrkräfte hochgestuft werden sollen.

Ausnahmen bilden die Eingangsklassen (z.B.: 1a,1b oder 5a,5b, etc.). Ebenso können in den Klassen, in denen turnusgemäß neue Lehrkräfte eingesetzt werden (z.B. beim Wechsel von Klasse 7 auf Klasse 8) die Vorjahresnamen leer gelassen werden.

Im Beispiel der Abbildung 12 ist für die Klasse 2a der VORJAHRESNAME 1a eingetragen worden. Während des Schuljahreswechsels werden die Lehrkräfte aus der bisherigen 1a in die Klasse 2a hochgestuft.

Aktivieren Sie während der Funktion NEUES SCHULJAHR… die Funktion LEHRER AUTOMATISCH HOCHSTUFEN (siehe Abbildung 11 – roter Rahmen) und schließen das Fenster NEUES SCHULJAHR mit OK, so prüft Untis im Anschluss, ob für alle Klassen VORJAHRESNAMEN eingetragen wurden. Ist dies bei einigen Klassen (siehe Ausnahmen) nicht der Fall, so meldet Untis die betroffenen Klassen (siehe Abbildung 13).

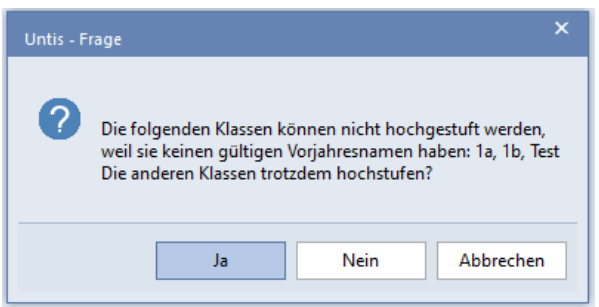

#### **Abbildung 13**

Kontrollieren Sie, ob es sich bei den genannten Klassen um die angesprochenen Ausnahmen handelt. Ist dies der Fall, bestätigen Sie die Meldung mit JA.

|                                                             | U-Nr E KI,Le     | Nvpl St Wst |                | <b>Jst</b>  | Lehrer Fach |            | Klasse(n)         | Fachraum    | Stammraum        | Schülergruppe |
|-------------------------------------------------------------|------------------|-------------|----------------|-------------|-------------|------------|-------------------|-------------|------------------|---------------|
|                                                             |                  | 0.00        | 24.00          | $\mathbf 0$ |             |            |                   |             |                  |               |
| $\begin{array}{ c c }\n\hline\n2 \\ \hline\n3\n\end{array}$ |                  |             | и              |             | Gri         | <b>MU</b>  | 1a                | R-MU        | R <sub>1</sub> a |               |
|                                                             | E                |             | 7              |             | Bri         | D          | 1a                |             | R <sub>1a</sub>  |               |
| 4                                                           |                  |             | ೯              |             | ш           | TWE        | ाव                |             | <b>KIN</b>       |               |
| 5                                                           |                  |             | 3              |             | Bri         | <b>SK</b>  | 1a                |             | R <sub>1a</sub>  |               |
| 6                                                           |                  |             | 1              |             | Reg         | <b>K/W</b> | 1a                | R-KU        | R <sub>1</sub> a |               |
|                                                             |                  |             | 3              |             | Sch         | SP         | 1a                | <b>SP-1</b> | R <sub>1</sub> a |               |
| 8                                                           |                  |             | 1              |             | Bri         | <b>FU</b>  | 1a                |             | R <sub>1a</sub>  |               |
| $ 10\rangle$                                                | $\boxminus$ 2, 2 |             | $\overline{2}$ |             | Bau         | ER.        | 1 <sub>b</sub> 1a |             | R <sub>1</sub> a | ER_1a1b_Bau   |
|                                                             | $5 - 1$          |             |                |             | Reg         | <b>KR</b>  | 1 <sub>b.1a</sub> |             | R <sub>1</sub> b | KR_1a1b_Reg   |
|                                                             | ÷.               |             |                |             |             |            |                   |             |                  |               |
| 131                                                         | $\boxminus$ 1.2  |             | 1              |             | Son         | D-FÖ       | 1a                |             | R <sub>1</sub> a | D-FÖ_1a_Son   |
|                                                             |                  |             |                |             | Bau         | M-FÖ       | 1a                |             | R <sub>1</sub> b | M-FÖ_1a_Bau   |
|                                                             |                  |             |                |             |             |            |                   |             |                  |               |

**Abbildung 14 – Die Unterrichte der Klasse 1a** *vor* **dem Schuljahreswechsel**

Die Lehrkraft Bri unterrichtet im Beispiel der Abbildung 14 das Fach D (Deutsch) in der Klasse 1a (siehe roter Rahmen).

|              | $ U-Nr  \equiv KI, Le$ | Nvpl St Wst   |                | <b>Jst</b> | Lehrer Fach |              |                | $Klasse(n)$ Fachraum | Stammraum        | Schülergruppe |
|--------------|------------------------|---------------|----------------|------------|-------------|--------------|----------------|----------------------|------------------|---------------|
|              |                        | <b>MARKET</b> | no on.         | $\sim$     |             |              |                |                      |                  |               |
| $\mathbf{R}$ |                        |               | $\overline{2}$ |            | 7           | $\mathbb{R}$ | 2a             |                      | R <sub>2a</sub>  |               |
| 9            |                        |               | TТ             |            | -----       | ----         | 124.           | ---------            | <b>MARGAZIN</b>  |               |
| 10           |                        |               | 7              |            | Bri         | D            | 2a             |                      | R <sub>2</sub> a |               |
| $\sqrt{11}$  |                        |               | 5              |            | <b>br</b>   | M            | $\mathbf{z}$ a |                      | <b>RZa</b>       |               |
| 12           |                        |               | 3              |            | Bri         | <b>SK</b>    | 2a             |                      | R <sub>2a</sub>  |               |
| 13           |                        |               |                |            | Reg         | <b>KW</b>    | 2a             | R-KU                 | R <sub>2a</sub>  |               |
| 14           |                        |               | з              |            | 7           | SP-J         | 2a             | $SP-1$               | R <sub>2</sub> a |               |
| 15           |                        |               | и              |            | Bri         | <b>FU</b>    | 2a             |                      | R <sub>2a</sub>  |               |
|              |                        |               |                |            |             |              |                |                      |                  |               |
|              |                        |               |                |            |             |              |                |                      |                  |               |

**Abbildung 15 – Die Unterrichte der Klasse 2a** *nach* **dem Schuljahreswechsel**

Nach dem Schuljahreswechsel sind die Lehrkräfte der "alten" Klasse 1a in die Unterrichte der Klasse 2a eingetragen worden (siehe u.a. Abbildung 15 – roter Rahmen).

Unterrichte, die es in der "alten" Klasse 1a nicht gegeben hat, werden in der 2a des neuen Schuljahres mit dem ?-Lehrer dargestellt (siehe Abbildung 15 – blauer Rahmen). In diesem Fall hat Untis natürlich keinen Informationen, welche Lehrkraft den neu einsetzenden Unterricht übernehmen soll.

Unterrichte, die es in der Klasse 2a des neuen Schuljahres im Vergleich zur Klasse 1a des alten Schuljahres nicht gibt, werden nicht in die Klasse 2a angelegt, sondern fallen weg. Soll ein Unterricht aus der "alten" Klasse 1a in der "neuen" Klasse 2a weiterhin unterrichtet werden, müssen Sie diesen für die Klasse 2a neu anlegen.

**Hinweis:** Die Funktion LEHRER AUTOMATISCH HOCHSTUFEN ist nicht in allen Planungssituationen zu 100% fehlerfrei. Wir empfehlen dringend, nach dem Schuljahreswechsel, die eingesetzten Lehrkräfte in den Unterrichten zu kontrollieren!

## <span id="page-12-0"></span>**8. Option: Einstellen der 1. Schulwoche (Mehrwochenstundenplan)**

Mit dem Modul Mehrwochenstundenplan können Sie u.a. die Verplanung von A- & B-Wochen in Untis einrichten. Dabei geht Untis standardmäßig davon aus, dass die A-Woche auch gleichzeitig die erste Woche im Schuljahr darstellt.

Sollten Sie anstelle der A- und B-Wochenbezeichnung die Bezeichnung mit geraden (A-Wochen) und ungeraden Wochen (B-Wochen) nutzen, so können Sie die tatsächliche erste Woche im neuen Schuljahr einstellen.

Das Schuljahr 2021 / 2022 beginnt mit der Kalenderwoche 37, also einer ungeraden Woche. Unter START · EINSTELLUNGEN · ALLGEMEINES finden Sie das Auswahlfeld für die erste Schulwoche (siehe Abbildung 16 – roter Rahmen).

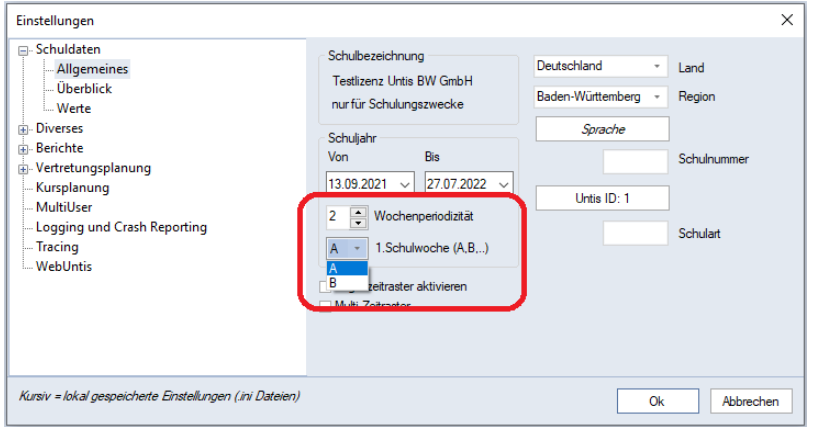

**Abbildung 16**

Wählen Sie in dem Auswahlfeld die Woche B als 1. Schulwoche, so wird der Wochenrhythmus in Untis umgestellt und das Schuljahr beginnt mit einer B-Woche. Diese Änderung gilt dann selbstverständlich auch für alle UNTERRICHTSGRUPPEN, die auf der Logik der A- und B-Wochenzuordnung basieren.

## <span id="page-13-0"></span>**9. Option: Woche nach den Ferien (Mehrwochenstundenplan)**

Die Herbstferien in Baden-Württemberg dauern i.d.R. eine Woche, so auch im kommenden Schuljahr. Bei der Verplanung mit A- und B-Wochen stehen Sie ggf. vor der Herausforderung, dass sowohl direkt vor als auch direkt nach den Herbstferien z.B. eine A-Woche verplant ist (siehe Abbildung 17).

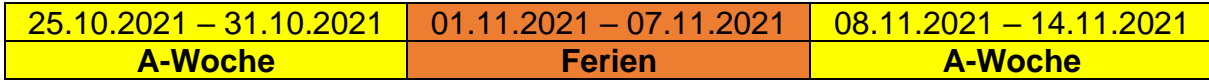

#### **Abbildung 17**

Im Fenster FERIEN, welches Sie über das Menü DATENEINGABE öffnen, können Sie die Spalte WOCHE DANACH nutzen. Tragen Sie dort die gewünschte Woche ein, die nach den betroffenen Ferien verplant werden soll (siehe Abbildung 18 – roter Rahmen).

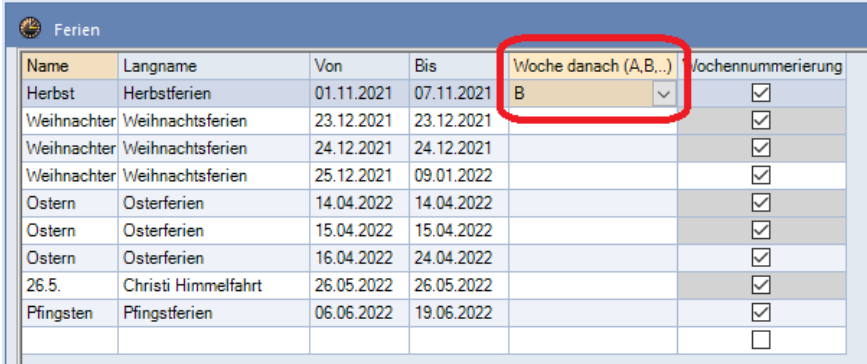

#### **Abbildung 18**

Units stellt damit den Planungsrhythmus nach den betroffenen Ferien entsprechend Ihrer Eingabe um. Anstelle der bisherigen Woche A nach den Ferien, wird nun eine B-Woche verplant (vgl. Abbildung 19).

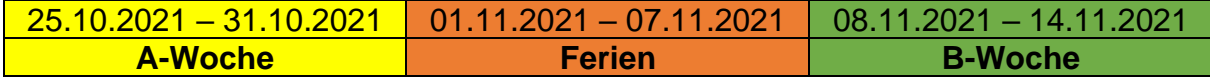

**Abbildung 19**